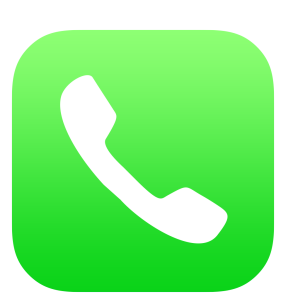

# **Hantera samtalshistorik**

I den här lathunden går vi igenom steg-för-steg hur du hanterar samtalshistoriken på din Iphone.

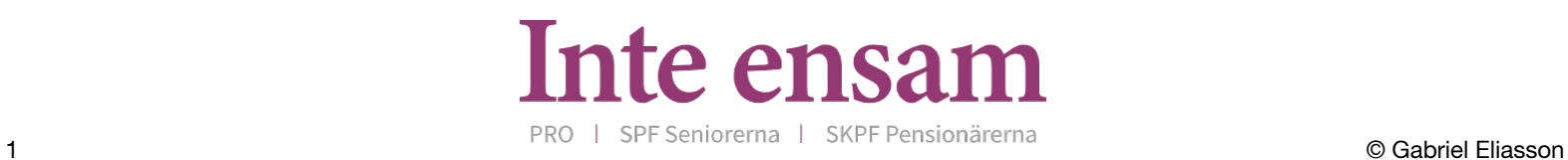

# **1. Öppna telefon-appen**

Börja med att öppna telefon-appen.

# **2. Öppna samtalshistorik**

Välj Senaste för att öppna din samtalshistorik.

## **3. Hantera samtalshistorik**

Samtalshistoriken visar en översikt över de senaste telefonsamtalen. De senaste samtalen visas högst upp. Du kan se både vilken tid eller vilken dag samtalet skedde.

Du kan se om det är ett samtal du ringt (utgående), någon som ringt dig (inkommande) eller ett samtal du missat samtal så här:

**Utgående** – samtal som du har ringt har en  $\mathbf{K}$ ikon längst till vänster.

> **Inkommande** – om någon har ringt dig visas ingen ikon.

**Missat samtal –** samtal du inte svarat på visas med röd färg.

**Z1 Utgående video** – videosamtal som du har ringt har en ikon längst till vänster.

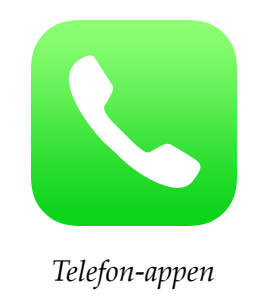

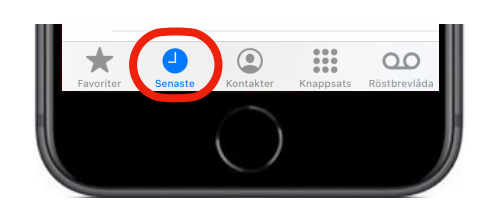

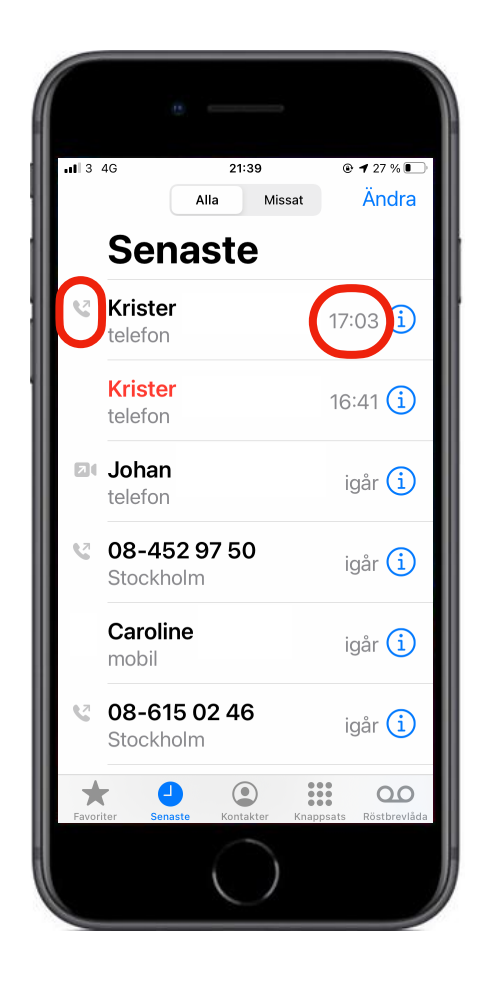

# **4. Ta bort ett samtal**

Du kan ta bort enskilda samtal från din samtalshistorik, och du kan radera hela din samtalshistorik. Tänk på att du inte kan ångra dig efter att du har raderat ett samtal från listan.

#### **Ta bort ett samtal**

- 1. Tryck på Ändra högst upp i det högra hörnet.
- 2. Tryck på minustecknet till vänster om det samtal du vill ta bort.
- 3. Bekräfta sedan genom att trycka på **Radera**.

**Tips:** Du kan även svepa från höger till vänster över det nummer som du vill radera.

#### **Radera hela samtalshistoriken**

- 1. Tryck på knappen Rensa högst upp i det vänstra hörnet.
- 2. Tryck **Rensa alla senaste**.

## **5. Skapa en kontakt**

#### **Spara ett nummer från listan som en kontakt**

- 1. Tryck på informationsknappen  $\Box$  på det nummer du vill spara.
- 2. Tryck på Skapa ny kontakt.

### **6. Blockera ett telefonnummer**

#### **Blockera ett telefonnummer som ligger i listan**

- 1. Tryck på informationsknappen (i) på det nummer du vill blockera.
- 2. Tryck på Blockera.

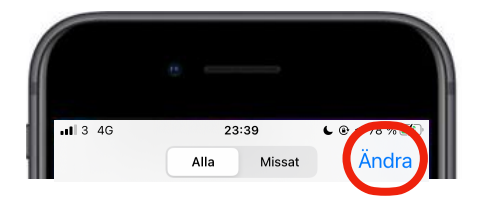

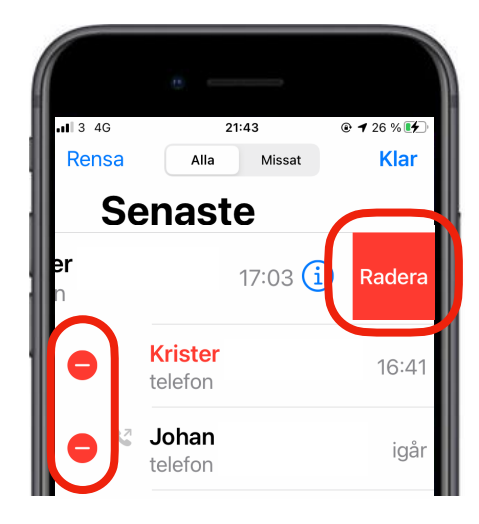

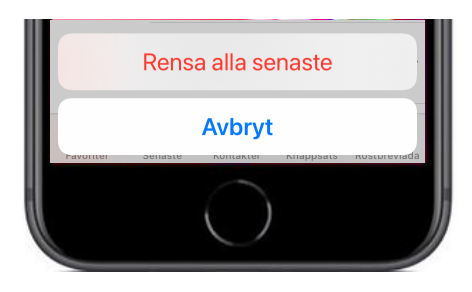

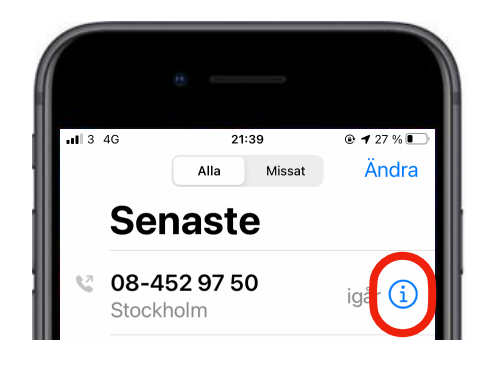

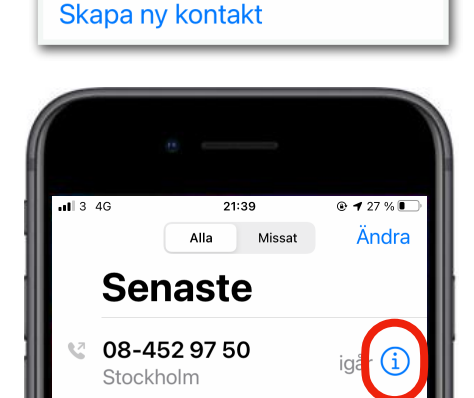

**Blockera**